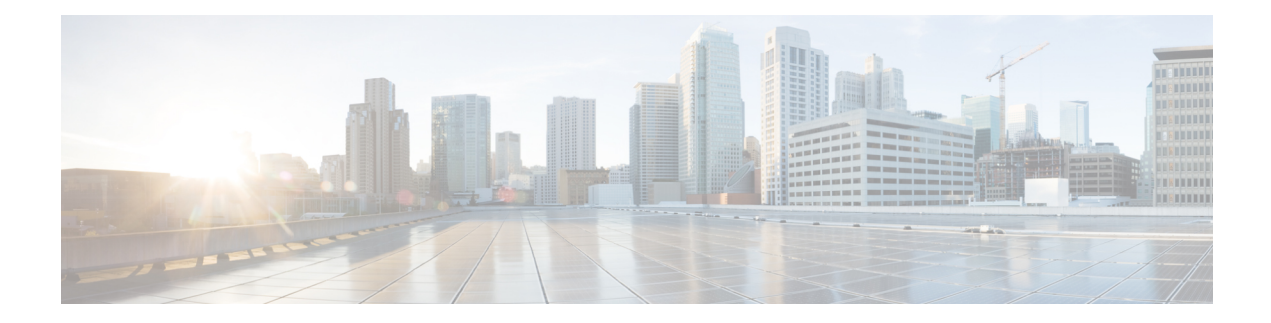

# **Using Host Profiles**

The following topics describe how to use host profiles:

- [Requirements](#page-0-0) and Prerequisites for Host Profiles, on page 1
- Host [Profiles,](#page-1-0) on page 2
- Basic Host [Information](#page-2-0) in the Host Profile, on page 3
- [Operating](#page-4-0) Systems in the Host Profile, on page 5
- [Servers](#page-8-0) in the Host Profile, on page 9
- Web [Applications](#page-12-0) in the Host Profile, on page 13
- Host [Protocols](#page-14-0) in the Host Profile, on page 15
- Indications of [Compromise](#page-14-1) in the Host Profile, on page 15
- VLAN Tags in the Host [Profile,](#page-15-0) on page 16
- User [History](#page-15-1) in the Host Profile, on page 16
- Host [Attributes](#page-15-2) in the Host Profile, on page 16
- White List [Violations](#page-19-0) in the Host Profile, on page 20
- Malware [Detections](#page-20-0) in the Host Profile, on page 21
- [Vulnerabilities](#page-21-0) in the Host Profile, on page 22
- Scan Results in the Host [Profile,](#page-23-0) on page 24
- History for Host [Profiles,](#page-24-0) on page 25

# <span id="page-0-0"></span>**Requirements and Prerequisites for Host Profiles**

#### **Model Support**

Any.

### **Supported Domains**

Any

### **User Roles**

- Admin
- Security Analyst

# <span id="page-1-0"></span>**Host Profiles**

A host profile provides a complete view of all the information the system has gathered about a single host. To access a host profile:

- navigate from any network map view.
- navigate from any event view that includes the IP addresses of hosts on monitored networks.

Host profiles provide basic information about detected hosts or devices, such as the host name or MAC addresses. Depending on your licenses and system configuration, host profiles can also provide you with the following information:

- the operating system running on a host
- the servers running on a host
- the clients and web applications running on a host
- the protocols running on a host
- the indications of compromise (IOC) tags on a host
- the VLAN tags on a host
- the last twenty-four hours of user activity on your network
- the compliance white violations associated with a host
- the most recent malware events for a host
- the vulnerabilities associated with a host
- the Nmap scan results for a host

*Host attributes* are also listed in the profile. You can use host attributes to classify hosts in ways that are important to your network environment. For example, you can:

- assign a host attribute that indicates the building where the host is located
- use the *host criticality* attribute to designate the business criticality of a given host and tailor correlation policies and alerts based on host criticality

From a host profile, you can view the existing host attributes applied to that host and modify the host attribute values.

If you use adaptive profile updates as part of a passive intrusion prevention deployment, you can tailor the way the system processes traffic so it best fits the type of operating system on the host and the servers and clients the host is running.

Optionally, you can perform an Nmap scan from the host profile to augment the server and operating system information in your host profile. The Nmap scanner actively probes the host to obtain information about the operating system and servers running on the host. The results of the scan are added to the list of operating system and server identities for the host.

#### **Related Topics**

[Viewing](#page-2-1) Host Profiles, on page 3

# **Host Profile Limitations**

### **Unavailable Hosts**

A host profile may not be available for every host on your network. Possible reasons include:

- The host was deleted from the network map because it timed out.
- You have reached your host limit.
- The host resides in a network segment that is not monitored by the network discovery policy.

#### **Unavailable Information**

The information displayed in a host profile may vary according to the type of host and the information available about the host.

For example:

- If your system detects a host using a non-IP-based protocol like STP, SNAP, or IPX, the host is added to the network map as a MAC host and much less information is available than for an IP host.
- The system can add hosts to the network map from exported NetFlow records, but the available information for these hosts is limited; see [Differences](fpmc-config-guide-v66_chapter93.pdf#nameddest=unique_2528) between NetFlow and Managed Device Data.

#### **(Deployments Running VRF) A Single IP Address May Represent Multiple Hosts**

If a host was reported by a device running VRF, a single IP address may actually represent multiple hosts. VRF can monitor multiple networks that have overlapping IP addresses, so the same IP address can exist on different networks.

### <span id="page-2-1"></span>**Viewing Host Profiles**

You have two choices:

- On any network map, drill down to the IP address of the host whose profile you want to view.
- On any event view, click **Host Profile** or **Compromised Host** next to the IP address of the host whose profile you want to view.

# <span id="page-2-0"></span>**Basic Host Information in the Host Profile**

Each host profile provides basic information about a detected host or other device.

Descriptions of each of the basic host profile fields follow.

#### **Domain**

The domain associated with the host.

#### **IP Addresses**

All IP addresses (both IPv4 and IPv6) associated with the host. The system detects IP addresses associated with hosts and, where supported, groups multiple IP addresses used by the same host. IPv6 hosts often have at least two IPv6 addresses (local-only and globally routable), and may also have IPv4 addresses. IPv4-only hosts may have multiple IPv4 addresses.

The host profile lists all detected IP addresses associated with that host. Where available, routable host IP addresses also include a flag icon and country code indicating the geolocation data associated with that address.

Note that only the first three addresses are shown by default. Click **show all** to show all addresses for a host.

### **Hostname**

The fully qualified domain name of the host, if known.

#### **NetBIOS Name**

The NetBIOS name of the host, if available. Microsoft Windows hosts, as well as Macintosh, Linux, or other platforms configured to use NetBIOS, can have a NetBIOS name. For example, Linux hosts configured as Samba servers have NetBIOS names.

#### **Device (Hops)**

Either:

- the reporting device for the network where the host resides, as defined in the network discovery policy, or
- the device that processed the NetFlow data that added the host to the network map

The number of network hops between the device that detected the host and the host itself follows the device name, in parentheses. If multiple devices can see the host, the reporting device is displayed in bold.

If this field is blank, either:

- the host was added to the network map by a device that is not explicitly monitoring the network where the host resides, as defined in the network discovery policy, or
- the host was added using the host input feature and has not also been detected by the Firepower System.

#### **MAC Addresses (TTL)**

The host's detected MAC address or addresses and associated NIC vendors, with the NIC's hardware vendor and current time-to-live (TTL) value in parentheses.

If multiple devices detected the host, theFirepower Management Center displays all MAC addresses and TTL values associated with the host, regardless of which device reported them.

If the MAC address is displayed in bold font, the MAC address is the actual/true/primary MAC address of the host, definitively tied to the IP address by detection through ARP and DHCP traffic.

MAC addresses that are not displayed in bold font are secondary addresses, which cannot be definitively associated with the IP address of the host. For example, since the Firepower device can obtain MAC addresses only for hosts on its own network segments, if traffic originates from a network segment to which the Firepower device is not directly connected, the observed MAC address (i.e. the router MAC address) will be displayed as a secondary MAC address for the host.

#### **Host Type**

The type of device that the system detected: host, mobile device, jailbroken mobile device, router, bridge, NAT device, or load balancer.

The methods the system uses to distinguish network devices include:

- the analysis of Cisco Discovery Protocol (CDP) messages, which can identify network devices and their type (Cisco devices only)
- the detection of the Spanning Tree Protocol (STP), which identifies a device as a switch or bridge
- the detection of multiple hosts using the same MAC address, which identifies the MAC address as belonging to a router
- the detection of TTL value changes from the client side, or TTL values that change more frequently than a typical boot time, which identify NAT devices and load balancers
- The methods the system uses to distinguish mobile devices include:
- analysis of User-Agent strings in HTTP traffic from the mobile device's mobile browser
- monitoring of HTTP traffic of specific mobile applications

If a device is not identified as a network device or a mobile device, it is categorized as a host.

#### **Last Seen**

The date and time that any of a host's IP addresses was last detected.

#### **Current User**

The user most recently logged into this host.

Note that a non-authoritative user logging into a host only registers asthe current user on the host if the existing current user is not an authoritative user.

#### **View**

Links to views of connection, discovery, malware, and intrusion event data, using the default workflow for that event type and constrained to show events related to the host; where possible, these events include all IP addresses associated with the host.

# <span id="page-4-0"></span>**Operating Systems in the Host Profile**

The system passively detects the identity of the operating system running on a host by analyzing the network and application stack in traffic generated by the host or by analyzing host data reported by the User Agent. The system also collates operating system information from other sources, such as the Nmap scanner or application data imported through the host input feature. The system considers the priority assigned to each identity source when determining which identity to use. By default, user input hasthe highest priority, followed by application or scanner sources, followed by the discovered identity.

Sometimes the system supplies a general operating system definition rather than a specific one because the traffic and other identity sources do not provide sufficient information for a more focused identity. The system collates information from the sources to use the most detailed definition possible.

Because the operating system affects the vulnerabilities list for the host and the event impact correlation for events targeting the host, you may want to manually supply more specific operating system information. In addition, you can indicate that fixes have been applied to the operating system, such as service packs and updates, and invalidate any vulnerabilities addressed by the fixes.

For example, if the system identifies a host's operating system as Microsoft Windows 2003, but you know that the host is actually running Microsoft Windows XP Professional with Service Pack 2, you can set the operating system identity accordingly. Setting a more specific operating system identity refines the list of vulnerabilities for the host, so your impact correlation for that host is more focused and accurate.

If the system detects operating system information for a host and that information conflicts with a current operating system identity that was supplied by an active source, an identity conflict occurs. When an identity conflict is in effect, the system uses both identities for vulnerabilities and impact correlation.

You can configure the network discovery policy to add discovery data to the network map for hosts monitored by NetFlow exporters. However, there is no operating system data available for these hosts, unless you set the use the host input feature to set the operating system identity.

If a host is running an operating system that violates a compliance white list in an activated network discovery policy, the Firepower Management Center marks the operating system information with the white list **Violation**. In addition, if a jailbroken mobile device violates an active white list, the icon appears next to the operating system for the device.

You can set a custom display string for the host's operating system identity. That display string is then used in the host profile.

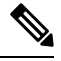

Changing the operating system information for a host may change its compliance with a compliance white list. **Note**

In the host profile for a network device, the label for the Operating Systems section changes to Systems and an additional Hardware column appears. If a value for a hardware platform is listed under Systems, that system represents a mobile device or devices detected behind the network device. Note that mobile devices may or may not have hardware platform information, but hardware platform information is never detected forsystems that are not mobile devices.

Descriptions of the operating system information fields displayed in the host profile follow.

#### **Hardware**

The hardware platform for a mobile device.

### **OS Vendor/Vendor**

The operating system vendor.

#### **OS Product/Product**

One of the following values:

- the operating system determined most likely to be running on the host, based on the identity data collected from all sources
- Pending if the system has not yet identified an operating system and no other identity data is available

• unknown if the system cannot identify the operating system and no other identity data is available for the operating system

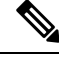

If the host's operating system is not one the system is capable of detecting, see [Identifying](fpmc-config-guide-v66_chapter94.pdf#nameddest=unique_2549) Host Operating [Systems](fpmc-config-guide-v66_chapter94.pdf#nameddest=unique_2549): **Note**

### **OS Version/Version**

The operating system version. If a host is a jailbroken mobile device, Jailbroken is indicated in parentheses after the version.

#### **Source**

One of the following values:

- User: user\_name
- Application: app\_name
- Scanner: scanner type (Nmap or other scanner)
- Firepower

The system may reconcile data from multiple sources to determine the identity of an operating system.

## **Viewing Operating System Identities**

You can view the specific operating system identities discovered or added for a host. The system uses source prioritization to determine the current identity for the host. In the list of identities, the current identity is highlighted by boldface text.

Note that the **View** is only available if multiple operating system identities exist for the host.

- **Step 1** Click **View** in the **Operating System** or **Operating System Conflicts** section of a host profile.
- **Step 2** View the information described in [Operating](#page-4-0) Systems in the Host Profile, on page 5.
- **Step 3** Optionally, click **Delete** ( $\blacksquare$ ) next to any operating system identity.

/firepower/fmc/fmc\_config\_guide/discovery-host-profiles/t\_editing\_server\_identities.xml

**Note** You cannot delete Cisco-detected operating system identities.

This system removes the identity from the Operating System Identity Information pop-up window and, if applicable, updates the current identity for the operating system in the host profile.

## **Setting the Current Operating System Identity**

You can set the current operating system identity for a host using the Firepower System web interface. Setting the identity through the web interface overrides all other identity sourcesso that identity is used for vulnerability assessment and impact correlation. However, if the system detects a conflicting operating system identity for the host after you edit the operating system, an operating system conflict occurs. Both operating systems are then considered current until you resolve the conflict.

- **Step 1** Click **Edit** in the **Operating System** section of a host profile.
- **Step 2** You have several options:
	- Choose **Current Definition**from the **OS Definition**drop-down list to confirm the current operating system identity through host input, then skip to step 6.
	- Choose a variation on the current operating system identity from the **OS Definition** drop-down list, then skip to step 6.
	- Choose **User-Defined** from the **OS Definition** drop-down list, then continue with step 3.
- **Step 3** Optionally, choose **Use Custom Display String** and modify the custom strings you want to display in the **Vendor String**, **Product String**, and **Version String** fields.
- **Step 4** Optionally, to change to an operating system from a different vendor, choose from the **Vendor** and **Product** drop-down lists.
- **Step 5** Optionally, to configure the operating system product release level, choose from the **Major**, **Minor**, **Revision**, **Build**, **Patch**, and **Extension** drop-down lists.
- **Step 6** Optionally, if you want to indicate that fixes for the operating system have been applied, click **Configure Fixes**.
- **Step 7** Choose the applicable fixes in the drop-down list, and click **Add**.
- **Step 8** Optionally, add the relevant patches and extensions using the **Patch** and **Extension** drop-down lists.
- <span id="page-7-0"></span>**Step 9** Click **Finish**.

#### **Related Topics**

[Operating](#page-7-0) System Identity Conflicts, on page 8

## **Operating System Identity Conflicts**

An operating system identity conflict occurs when a new identity detected by the system conflicts with the current identity, if that identity was provided by an active source, such as a scanner, application, or user.

The list of operating system identities in conflict displays in bold in the host profile.

You can resolve an identity conflict and set the current operating system identity for a host through the system web interface. Setting the identity through the web interface overrides all other identity sources so that identity is used for vulnerability assessment and impact correlation.

#### **Related Topics**

[Configuring](fpmc-config-guide-v66_chapter103.pdf#nameddest=unique_2673) Network Discovery Identity Conflict Resolution

### **Making a Conflicting Operating System Identity Current**

**Step 1** Navigate to the **Operating** System section of a host profile.

**Step 2** You have two choices:

- Click **Make Current** next to the operating system identity you want to set as the operating system for the host.
- If the identity that you *do not* want as the current identity came from an active source, delete the unwanted identity.

### **Resolving an Operating System Identity Conflict**

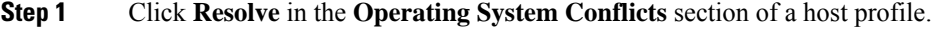

- **Step 2** You have the following choices:
	- Choose **Current Definition**from the **OS Definition**drop-down list to confirm the current operating system identity through host input, then skip to step 6.
	- Choose a variation on one of the conflicting operating system identities from the **OS Definition**drop-down list, then skip to step 6.
	- Choose **User-Defined** from the **OS Definition** drop-down list, then continue with step 3.
- **Step 3** Optionally, choose **Use Custom Display String** and enter the custom strings you want to display in the **Vendor String**, **Product String**, and **Version String** fields.
- **Step 4** Optionally, to change to an operating system from a different vendor, choose from the **Vendor** and **Product** drop-down lists.
- **Step 5** Optionally, to configure the operating system product release level, choose from the **Major**, **Minor**, **Revision**, **Build, Patch,** and **Extension** drop-down lists.
- **Step 6** Optionally, if you want to indicate that fixes for the operating system have been applied, click **Configure Fixes**.
- **Step 7** Add the fixes you have applied to the fixes list.
- <span id="page-8-0"></span>**Step 8** Click **Finish**.

#### **Related Topics**

[Configuring](fpmc-config-guide-v66_chapter103.pdf#nameddest=unique_2673) Network Discovery Identity Conflict Resolution

# **Servers in the Host Profile**

The Servers Section of the host profile lists servers either detected on hosts on your monitored network, added from exported NetFlow records, or added through an active source like a scanner or the host input feature.

The list can include up to 100 servers per host. After that limit is reached, new server information from any source, whether active or passive, is discarded until you delete a server from the host or a server times out.

If you scan a host using Nmap, Nmap adds the results of previously undetected servers running on open TCP ports to the Servers list. If you perform an Nmap scan or import Nmap results, an expandable Scan Results section also appears in the host profile, listing the server information detected on the host by the Nmap scan. In addition, if the host is deleted from the network map, the Nmap scan results for that server for the host are discarded.

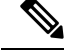

**Note**

The system can add hosts to the network map from exported NetFlow records, but the available information for these hosts is limited; see [Differences](fpmc-config-guide-v66_chapter93.pdf#nameddest=unique_2528) between NetFlow and Managed Device Data.

The process for working with servers in the host profile differs depending on how you access the profile:

- If you access the host profile by drilling down through the network map, the details for that server appear with the server name highlighted in bold. If you want to view the details for any other server on the host, click **View**  $\left($   $\bullet\right)$  next to that server name.
- If you access the host profile in any other way, expand the Servers section and click **View** ( $\bullet$ ) next to the server whose details you want to see.

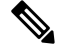

If the host is running a server that violates a compliance white list in an activated correlation policy, the Firepower Management Center marks the non-compliant server with the white list **Violation**. **Note**

Descriptions of the columns in the Servers list follow.

### **Protocol**

The name of the protocol the server uses.

### **Port**

The port where the server runs.

#### **Application Protocol**

One of:

- the name of the application protocol
- pending if the system cannot positively or negatively identify the application protocol for one of several reasons
- unknown if the system cannot identify the application protocol based on known application protocol fingerprints, or if the server was added through host input by adding a vulnerability with port information without adding a corresponding server

When you hover the mouse on an application protocol name, the tags display.

#### **Vendor and Version**

The vendor and version identified by the Firepower System, Nmap, or another active source, or acquired via the host input feature. The field is blank if none of the available sources provides an identification.

#### **Related Topics**

Host Limits and [Discovery](fpmc-config-guide-v66_chapter95.pdf#nameddest=unique_2589) Event Logging [Differences](fpmc-config-guide-v66_chapter93.pdf#nameddest=unique_2528) between NetFlow and Managed Device Data Application Detector [Fundamentals](fpmc-config-guide-v66_chapter95.pdf#nameddest=unique_695)

## **Server Details in the Host Profile**

The Firepower Management Center lists up to 16 passively detected identities per server. Passive detection sources include network discovery data and NetFlow records. A server can have multiple passive identities if the system detects multiple vendors or versions of that server. For example, a load balancer between your managed device and your web server farm may cause your system to identify multiple passive identities for HTTP if your web servers are not running the same version of the server software. Note that the Firepower Management Center does not limit the number of server identities from active sources such as user input, scanners, or other applications.

The Firepower Management Center displays the current identity in bold. The system uses the current identity of a server for multiple purposes, including assigning vulnerabilities to a host, impact assessment, evaluating correlation rules written against host profile qualifications and compliance white lists, and so on.

The server detail may also display updated sub-server information known about the selected server.

The server detail may also display the server banner, which appears below the server details when you view a server from the host profile. Server banners provide additional information about a server that may help you identify the server. The system cannot identify or detect a misidentified server when an attacker purposely alters the server banner string. The server banner displays the first 256 bytes of the first packet detected for the server. It is collected only once, the first time the server is detected by the system. Banner content is listed in two columns, with a hexadecimal representation on the left and a corresponding ASCII representation on the right.

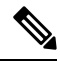

To view server banners, you must enable the **Capture Banners** check box in the network discovery policy. This option is disabled by default. **Note**

The server details section of the host profile includes the following information:

#### **Protocol**

The name of the protocol the server uses.

#### **Port**

The port where the server runs.

### **Hits**

The number of times the server was detected by a Firepower System managed device or an Nmap scanner. The number of hits is 0 for servers imported through host input, unless the system detects traffic for that server.

#### **Last Used**

The time and date the server was last detected. The last used time for host input data reflects the initial data import time unless the system detects new traffic for that server. Scanner and application data imported through the host input feature times out according to settings in the Firepower Management Center configuration, but user input through the FMC web interface does not time out.

#### **Application Protocol**

The name of the application protocol used by the server, if known.

#### **Vendor**

The server vendor. This field does not appear if the vendor is unknown.

#### **Version**

The server version. This field does not appear if the version is unknown.

#### **Source**

One of the following values:

- User: user\_name
- Application: app\_name
- Scanner: scanner\_type (Nmap or other scanner)
- Firepower, Firepower Port Match, or Firepower Pattern Match for applications detected by the Firepower System
- NetFlow for servers added to the network map from NetFlow records

The system may reconcile data from multiple sources to determine the identity of a server.

#### **Related Topics**

Current Identities for [Applications](fpmc-config-guide-v66_chapter93.pdf#nameddest=unique_2523) and Operating Systems

### **Viewing Server Details**

In a host profile, click  $View$  ( $\bullet$ ) next to a server in the **Servers** section.

## **Editing Server Identities**

You can manually update the identity settings for a server on a host and configure any fixes that you have applied to the host to remove the vulnerabilities addressed by the fixes. You can also delete server identities.

Deleting an identity does not delete the server, even if you delete the only identity. Deleting an identity does remove the identity from the Server Detail pop-up window and, if applicable, updates the current identity for the server in the host profile.

You cannot edit or delete server identities added by a Cisco-managed device.

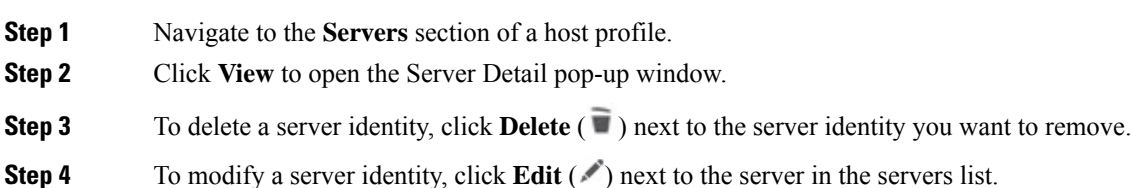

- **Step 5** You have two choices:
	- Choose the current definition from the **Select Server Type** drop-down list.
	- Choose the type of server from the **Select Server Type** drop-down list.
- **Step 6** Optionally, to only list vendors and products for that server type, choose the **Restrict by Server Type** check box.

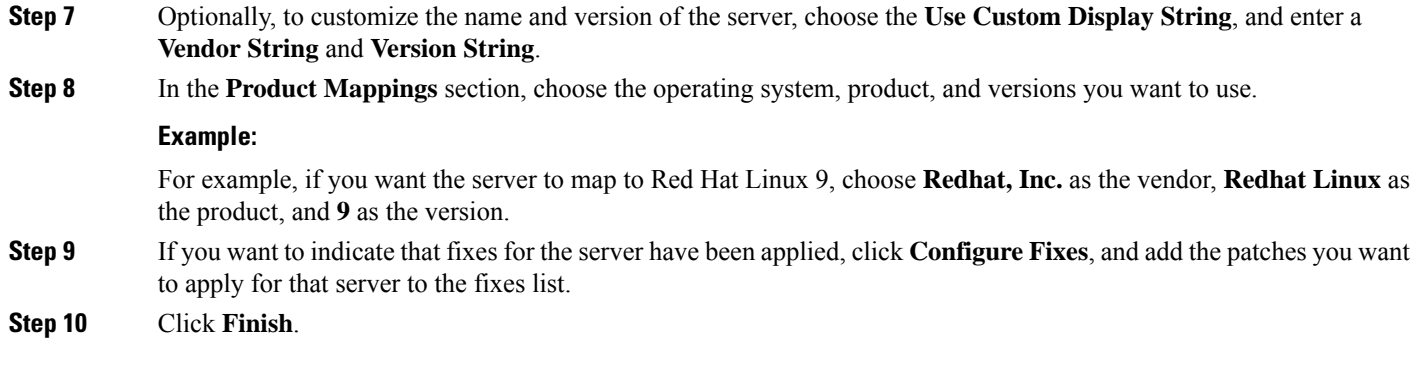

## **Resolving Server Identity Conflicts**

A server identity conflict occurs when an active source, such as an application or scanner, adds identity data for a server to a host, after which the system detects traffic for that port that indicates a conflicting server identity.

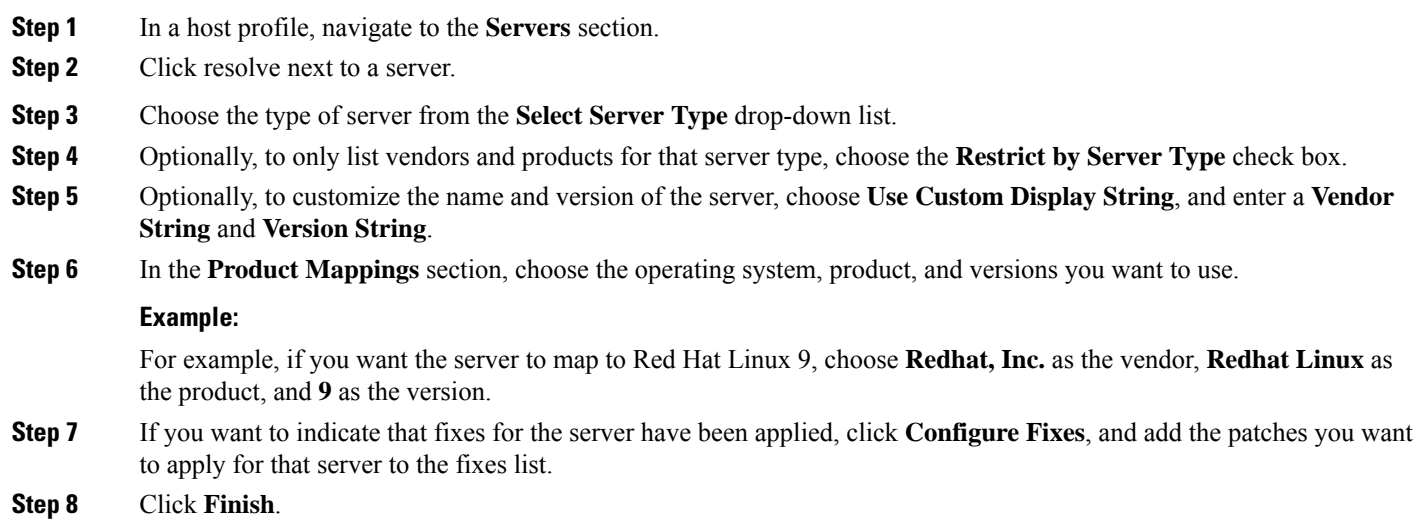

**Related Topics**

[Configuring](fpmc-config-guide-v66_chapter103.pdf#nameddest=unique_2673) Network Discovery Identity Conflict Resolution

# <span id="page-12-0"></span>**Web Applications in the Host Profile**

The Web Application section of the host profile displays the clients and web applications that the system identifies as running on the hosts on your network. The system can identify client and web application information from both passive and active detection sources, although the information for hosts added from NetFlow records is limited.

Details in this section include the product and version of the detected applications on a host, any available client or web application information, and the time that the application was last detected in use.

The section lists up to 16 clients running on the host. After that limit is reached, new client information from any source, whether active or passive, is discarded until you delete a client application from the host or the system deletes the client from the host profile due to inactivity (the client times out).

Additionally, for each detected web browser, the system displays the first 100 web applications accessed. After that limit is reached, new web applications associated with that browser from any source, whether active or passive, are discarded until either:

- the web browser client application times out, or
- you delete application information associated with a web application from the host profile

If the host is running an application that violates a compliance white list in an activated correlation policy, the Firepower Management Center marks the non-compliant application with the white list **Violation**.

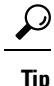

To analyze the connection events associated with a particular application on the host, click **Logging** ( $\Box$ ) next to the application. The first page of your preferred workflow for connection events appears, showing connection events constrained by the type, product, and version of the application, as well as the IPaddress(es) of the host. If you do not have a preferred workflow for connection events, you must select one.

Descriptions of the application information that appears in a host profile follow.

#### **Application Protocol**

Displays the application protocol used by the application (HTTP browser, DNS client, and so on).

#### **Client**

Client information derived from payload if identified by the Firepower System, captured by Nmap, or acquired via the host input feature. The field is blank if none of the available sources provides an identification.

#### **Version**

Displays the version of the client.

#### **Web Application**

For web browsers, the content detected by the system in the http traffic. Web application information indicates the specific type of content (for example, WMV or QuickTime) identified by the Firepower System, captured by Nmap, or acquired via the host input feature. The field is blank if none of the available sources provides an identification.

### **Deleting Web Applications from the Host Profile**

You can delete an application from a host profile to remove applications that you know are not running on the host. Note that deleting an application from a host may bring the host into compliance with a compliance white list.

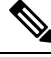

**Note** If the system detects the application again, it re-adds it to the network map and the host profile.

**Step 1** In a host profile, navigate to the **Applications** section.

**Step 2** Click **Delete** ( $\blacksquare$ ) next to the application you want to delete.

# <span id="page-14-0"></span>**Host Protocols in the Host Profile**

Each host profile contains information about the protocols detected in the network traffic associated with the host. This information includes:

#### **Protocol**

The name of a protocol used by the host.

#### **Layer**

The network layer where the protocol runs (Network Or Transport).

If a protocol displaying in the host profile violates a compliance white list in an activated correlation policy, the Firepower Management Center marks the non-compliant protocol with the white list **violation**.

If the host profile lists protocols that you know are not running on the host, you can delete those protocols. Deleting a protocol from a host may bring the host into compliance with a compliance white list.

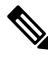

**Note** If the system detects the protocol again, it re-adds it to the network map and the host profile.

## **Deleting a Protocol From the Host Profile**

**Step 1** Navigate to the **Protocols** section of a host profile.

<span id="page-14-1"></span>**Step 2** Click **[Delete](https://wwwin-home.cisco.com/%7Esasamuel/cgi-bin/ingt_app.html)** (**iii**) next to the protocol you want to delete.

# **Indications of Compromise in the Host Profile**

The Firepower System correlates various types of data (intrusion events, Security Intelligence, connection events, and file or malware events) to determine whether a host on your monitored network is likely to be compromised by malicious means. Certain combinations and frequencies of event data trigger indications of compromise (IOC) tags on affected hosts.

The Indications of Compromise section of the host profile displays all indication of compromise tags for a host.

To configure the system to tag indications of compromise, see Enabling Indications of [Compromise](fpmc-config-guide-v66_chapter103.pdf#nameddest=unique_2674) Rules.

For more information about working with indications of compromise, see Indications of [Compromise](fpmc-config-guide-v66_chapter125.pdf#nameddest=unique_2680) Data and the subtopics under that topic.

**Related Topics**

Indications of [Compromise](fpmc-config-guide-v66_chapter103.pdf#nameddest=unique_2679)

# <span id="page-15-0"></span>**VLAN Tags in the Host Profile**

The VLAN Tag section of the host profile appears if the host is a member of a Virtual LAN (VLAN).

Physical network equipment often uses VLANs to create logical network segments from different network blocks. The system detects 802.1q VLAN tags and displays the following information for each:

- **VLAN ID** identifies the VLAN where the host is a member. This can be any integer between zero and 4095 for 802.1q VLANs.
- **Type** identifies the encapsulated packet containing the VLAN tag, which can be either Ethernet or Token Ring.
- **Priority** identifies the priority in the VLAN tag, which can be any integer from zero to 7, where 7 is the highest priority.

If VLAN tags are nested within the packet, the system processes and the Firepower Management Center displays the innermost VLAN tag. The system collects and displays VLAN tag information only for MAC addresses that it identifies through ARP and DHCP traffic.

VLAN tag information can be useful, for example, if you have a VLAN composed entirely of printers and the system detects a Microsoft Windows 2000 operating system in that VLAN. VLAN information also helps the system generate more accurate network maps.

# <span id="page-15-1"></span>**User History in the Host Profile**

The user history portion of the host profile provides a graphic representation of the last twenty-four hours of user activity. A typical user logs off in the evening and may share the host resource with another user. Periodic login requests, such as those made to check email, are indicated by short regular bars. A list of user identities is provided with bar graphsto indicate when the user login was detected. Note that for non-authoritative logins, the bar graph is gray.

Note that the system does associate a non-authoritative user login to a host with an IP address of that host, so the user does appear in the host's user history. However, if an authoritative user login is detected for the same host, the user associated with the authoritative user login takes over the association with the host IP address, and new non-authoritative user logins do not disrupt that user association with the host IP address. If you configure capture of failed logins in the network discovery policy, the list includes users that failed to log into the host.

# <span id="page-15-2"></span>**Host Attributes in the Host Profile**

You can use *host attributes* to classify hosts in ways that are important to your network environment. Three types of attributes are present in the Firepower System:

- *predefined host attributes*
- *compliance white list host attributes*

#### • *user-defined host attributes*

After you set a predefined host attribute or create a user-defined host attribute, you must assign a host attribute value.

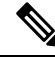

Host attributes can be defined at any domain level. You can assign host attributes created in current and ancestor domains. **Note**

## **Predefined Host Attributes**

The Firepower Management Center provides two predefined host attributes:

#### **Host Criticality**

Use this attribute to designate the business criticality of a given host and to tailor correlation responses to host criticality. For example, if you consider your organization's mail servers more critical to your business than a typical user workstation, you can assign a value of High to your mail servers and other business-critical devices and Medium or Low to other hosts. You can then create a correlation policy that launches different alerts based on the criticality of an affected host.

#### **Notes**

Use this host-specific attribute to record information about the host that you want other analysts to view. For example, if you have a computer on the network that has an older, unpatched version of an operating system that you use for testing, you can use the Notes feature to indicate that the system is intentionally unpatched.

## **White List Host Attributes**

Each compliance white list that you create automatically creates a host attribute with the same name as the white list. Possible values for white list host attributes are:

- Compliant Identifies hosts that are compliant with the white list.
- Non-Compliant Identifies hosts that violate the white list.
- Not Evaluated Identifies hosts that are not valid targets of the white list or have not been evaluated for any reason.

You cannot edit the value of a white list host attribute or delete a white list host attribute.

## <span id="page-16-0"></span>**User-Defined Host Attributes**

If you want to identify hosts using criteria that differs from those used in the predefined host attributes or compliance white list host attributes, you can create user-defined host attributes. For example, you can:

- Assign physical location identifiers to hosts, such as a facility code, city, or room number.
- Assign a Responsible Party Identifier that indicates which system administrator is responsible for a given host. You can then craft correlation rules and policies to send alerts to the correct system administrator when problems related to a host are detected.

• Automatically assign values to hosts from a predefined list based on the hosts' IP addresses. This feature can be useful to assign values to new hosts when they appear on your network for the first time.

User-defined host attributes appear in the host profile page, where you can assign values on a per-host basis. You can also:

- Use the attributes in correlation policies and searches.
- View the attributes on the host attribute table view of events and generate reports based on them.

User-defined host attributes can be one of the following types:

#### **Text**

Allows you to manually assign a text string to a host.

#### **Integer**

Allows you to specify the first and last number of a range of positive integers, then manually assign one of these numbers to a host.

#### **List**

Allows you to create a list of string values, then manually assign one of the values to a host. You can also automatically assign values to hosts based on the host's IP addresses.

If you auto-assign values based on one IP address of a host with multiple IP addresses, those values will apply across all addresses associated with that host. Keep thisin mind when you view the Host Attributes table.

When automatically assigning list values, consider using network objects rather than literal IP addresses. This approach can improve maintainability, particularly in a multidomain deployment where using override-enabled objects allows descendant domain administrators to tailor ancestor configurations to their local environments. In a multidomain deployment, be careful when defining auto-assigned lists at ancestor domain levels to avoid matching unintended hosts when the descendant domains use overlapping IP addresses.

### **URL**

Allows you to manually assign a URL value to a host.

Deleting a user-defined host attribute removes it from every host profile where it is used.

### **Creating Text- or URL-Based Host Attributes**

- **Step 1** Choose **Analysis** > **Hosts** > **Host Attributes**.
- **Step 2** Click **Host Attribute Management**.
- **Step 3** Click **Create Attribute**.
- **Step 4** Enter a **Name**.
- **Step 5** Choose the **Type** of attribute that you want to create as described in [User-Defined](#page-16-0) Host Attributes, on page 17
- **Step 6** Click **Save**.

## **Creating Integer-Based Host Attributes**

When you define an integer-based host attribute, you must specify the range of numbers that the attribute accepts.

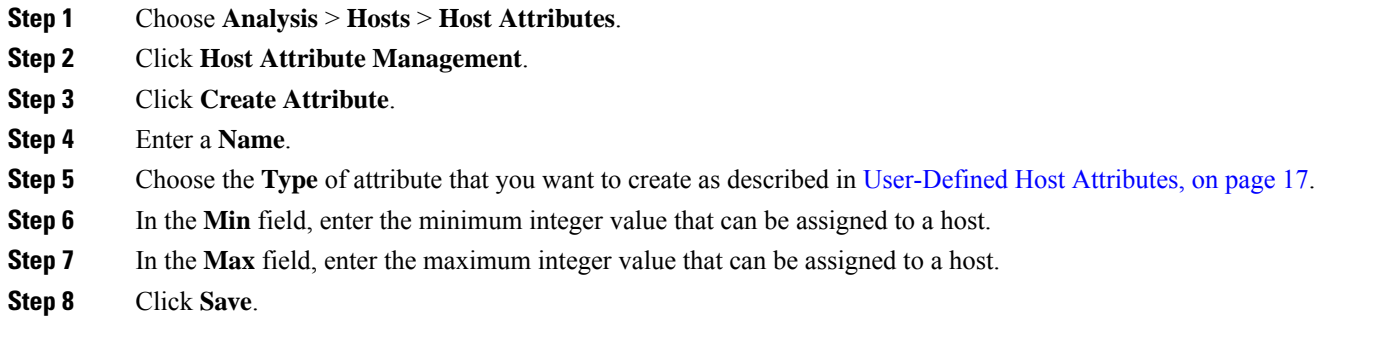

# **Creating List-Based Host Attributes**

When you define a list-based host attribute, you must supply each of the values for the list. These values can contain alphanumeric characters, spaces, and symbols.

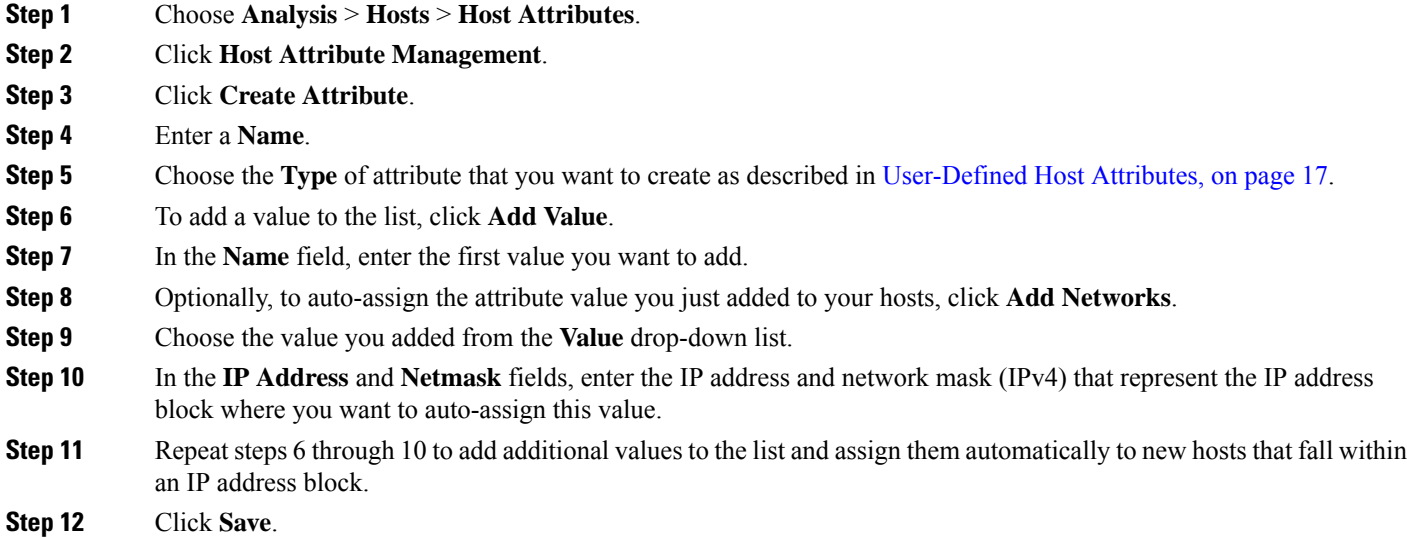

# **Setting Host Attribute Values**

You can set values for predefined and user-defined host attributes. You cannot set values for compliance white list host attributes generated by the system.

- **Step 1** Open the host profile you want to modify.
- **Step 2** In the **Attributes** section, click **Edit Attributes**.
- **Step 3** Update attribute as desired.
- **Step 4** Click **Save**.

# <span id="page-19-0"></span>**White List Violations in the Host Profile**

A *compliance white list* (or *white list*) is a set of criteria that allows you to specify the operating systems, application protocols, clients, web applications, and protocols that are allowed to run on a specific subnet.

If you add a white list to an active correlation policy, when the system detects that a host is violating the white list, the Firepower Management Center logs a white list event—which is a special kind of correlation event to the database. Each of these white list events is associated with a *white list violation*, which indicates how and why a particular host is violating the white list. If a host violates one or more white lists, you can view these violations in its host profile in two ways.

First, the host profile lists all of the individual white list violations associated with the host.

Descriptions of the white list violation information in the host profile follow.

#### **Type**

The type of the violation, that is, whether the violation occurred as a result of a non-compliant operating system, application, server, or protocol.

#### **Reason**

The specific reason for the violation. For example, if you have a white list that allows only Microsoft Windows hosts, the host profile displays the current operating system running on the host (such as Linux Linux 2.4, 2.6)

#### **White List**

The name of the white list associated with the violation.

Second, in the sections associated with operating systems, applications, protocols, and servers, the Firepower Management Center marks non-compliant elements with the white list **Violation**. For example, for a white list that allows only Microsoft Windows hosts, the host profile displays the white list violation icon next to the operating system information for that host.

**Note** You can use a host's profile to create a shared host profile for compliance white lists.

## **Creating Shared White List Host Profiles**

Shared host profiles for compliance white lists specify which operating systems, application protocols, clients, web applications, and protocols are allowed to run on target hosts across multiple white lists. That is, if you create multiple white lists but want to use the same host profile to evaluate hostsrunning a particular operating system across the white lists, use a shared host profile.

You can use a host profile of any host with a known IP address to create a shared host profile that your compliance white lists can use. However, note that you cannot create a shared host profile based on an individual host's host profile if the system has not yet identified the operating system of the host.

**Step 1** In a host profile, click **Generate White List Profile**.

**Step 2** Modify and save the shared host profile according to your specific needs.

### **Related Topics**

[Building](fpmc-config-guide-v66_chapter104.pdf#nameddest=unique_2696) White List Host Profiles

# <span id="page-20-0"></span>**Malware Detections in the Host Profile**

The Most Recent Malware Detections section lists the most recent malware events where the host sent or received a malware file, up to 100 events. The host profile lists both network-based malware events (those generated by AMP for Networks) and endpoint-based malware events (those generated by AMP for Endpoints).

If the host is involved in a file event where the file is then retrospectively identified as malware, the original events where the file was transmitted appear in the malware detections list after the malware identification occurs. When a file identified as malware isretrospectively determined not to be malware, the malware events related to that file no longer appear in the list. For example, if a file has a disposition of Malware and that disposition changes to Clean, the event for that file is removed from the malware detections list on the host profile.

When viewing malware detections in the host profile, you can view malware events for that host by clicking the **Malware**.

Description of the columns in the Most Recent Malware Detections sections of the host profile follow.

#### **Time**

The date and time the event was generated.

For an event where the file was retrospectively identified as malware, note that this is the time of the original event, not the time when the malware was identified.

#### **Host Role**

The host's role in the transmission of detected malware, either sender or receiver. Note that for malware events generated by AMP for Endpoints ("endpoint-based malware events"), the host is always the receiver.

#### **Threat Name**

The name of the detected malware.

### **File Name**

The name of the malware file.

### **File Type**

The type of file; for example, PDF or MSEXE.

# <span id="page-21-0"></span>**Vulnerabilities in the Host Profile**

The Vulnerabilities sections of the host profile list the vulnerabilities that affect that host. These vulnerabilities are based on the operating system, servers, and applications that the system detected on the host.

If there is an identity conflict for either the identity of the host's operating system or one of the application protocols on the host, the system lists vulnerabilities for both identities until the conflict is resolved.

Because no operating system information is available for hosts added to the network map from NetFlow data, the system cannot assign Vulnerable (impact level 1: red) impact levels for intrusion events involving those hosts. In such cases, use the host input feature to manually set the operating system identity for the hosts.

Server vendor and version information is often not included in traffic. By default, the system does not map the associated vulnerabilities for the sending and receiving hosts of such traffic. However, you can configure the system to map vulnerabilities for specific application protocols that do not have vendor or version information.

If you use the host input feature to add third-party vulnerability information for the hosts on your network, additional Vulnerabilities sections appear. For example, if you import vulnerabilities from a QualysGuard Scanner, host profiles on your include a QualysGuard Vulnerabilities section. For third-party vulnerabilities, the information in the corresponding Vulnerabilities section in the host profile is limited to the information that you provided when you imported the vulnerability data using the host input feature.

You can associate third-party vulnerabilities with operating systems and application protocols, but not clients. For information on importing third-party vulnerabilities, see the *Firepower System Host Input API Guide*.

Descriptions of the columns in the Vulnerabilities sections of the host profile follow.

#### **Name**

The name of the vulnerability.

#### **Remote**

Indicates whether the vulnerability can be remotely exploited. If this column is blank, the vulnerability definition does not include this information.

#### **Component**

The name of the operating system, application protocol, or client associated with the vulnerability.

### **Port**

A port number, if the vulnerability is associated with an application protocol running on a specific port.

#### **Related Topics**

[Vulnerability](fpmc-config-guide-v66_chapter125.pdf#nameddest=unique_3022) Data Fields [Vulnerability](fpmc-config-guide-v66_chapter125.pdf#nameddest=unique_3166) Deactivation

## **Downloading Patches for Vulnerabilities**

You can download patches to mitigate the vulnerabilities discovered on the hosts on your network.

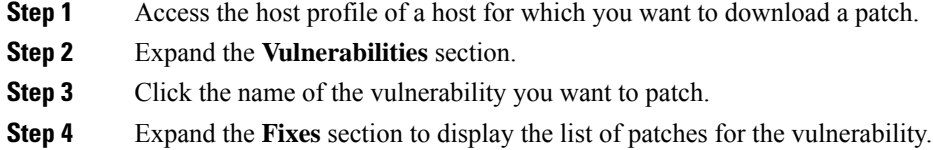

- **Step 5** Click **Download** next to the patch you want to download.
- <span id="page-22-1"></span>**Step 6** Download the patch and apply it to your affected systems.

## **Deactivating Vulnerabilities for Individual Hosts**

You can use the host vulnerability editor to deactivate vulnerabilities on a host-by-host basis. When you deactivate a vulnerability for a host, it is still used for impact correlations for that host, but the impact level is automatically reduced one level.

- **Step 1** Navigate to the **Vulnerabilities** section of a host profile.
- **Step 2** Click **Edit Vulnerabilities**.
- **Step 3** Choose the vulnerability from the **Valid Vulnerabilities** list, and click the down arrow to move it to the **Invalid Vulnerabilities** list.
	- You can click and drag to choose multiple adjacent vulnerabilities; you can also double-click any vulnerability to move it from list to list. **Tip**
- **Step 4** Click **Save**.

### **What to do next**

• Optionally, activate the vulnerability for the host by moving it from the **Invalid Vulnerabilities** list to the **Valid Vulnerabilities** list.

#### **Related Topics**

Deactivating Individual [Vulnerabilities,](#page-22-0) on page 23 Deactivating Multiple [Vulnerabilities](fpmc-config-guide-v66_chapter125.pdf#nameddest=unique_3169)

## <span id="page-22-0"></span>**Deactivating Individual Vulnerabilities**

If you deactivate a vulnerability in a host profile, it deactivates it for all hosts in your network map. However, you can reactivate it at any time.

In a multidomain deployment, deactivating a vulnerability in an ancestor domain deactivatesit in all descendant domains. Leaf domains can activate or deactivate a vulnerability for their devicesif the vulnerability is activated in the ancestor domain.

**Step 1** Access the vulnerability detail:

- In an affected host profile, expand the **Vulnerabilities** section, and click the name of the vulnerability you want to enable or disable.
- In the predefined workflow, choose **Analysis**  $>$  **Hosts**  $>$  **Vulnerabilities**, and click **View** ( $\bullet$ ) next to the vulnerability you want to enable or disable.
- **Step 2** Choose **Disabled** from the **Impact Qualification** drop-down list.

If the controls are dimmed, the configuration belongs to an ancestor domain, or you do not have permission to modify the configuration.

- **Step 3** Confirm that you want to change the **Impact Qualification** value for all hosts on the network map.
- **Step 4** Click **Done**.

#### **What to do next**

• Optionally, activate the vulnerability by choosing **Enabled** from the **Impact Qualification** drop-down list while performing the steps above.

#### **Related Topics**

Deactivating [Vulnerabilities](#page-22-1) for Individual Hosts, on page 23 Deactivating Multiple [Vulnerabilities](fpmc-config-guide-v66_chapter125.pdf#nameddest=unique_3169) [Operating](#page-7-0) System Identity Conflicts, on page 8

# <span id="page-23-0"></span>**Scan Results in the Host Profile**

When you scan a host using Nmap, or when you import results from an Nmap scan, those results appear in the host profile for any hosts included in the scan.

The information that Nmap collects about the host operating system and any servers running on open unfiltered ports is added directly into the Operating System and Servers sections of the host profile, respectively. In addition, Nmap adds a list of the scan results for that host in the Scan Results section. Note that the scan must find open ports on the host for Scan Results section to appear in the profile.

Each result indicates the source of the information, the number and type of the scanned port, the name of the server running on the port, and any additional information detected by Nmap, such as the state of the port or the vendor name for the server. If you scan for UDP ports, servers detected on those ports only appear in the Scan Results section.

Note that you can run an Nmap scan from the host profile.

## **Scanning a Host from the Host Profile**

You can perform a Nmap scan against a host from the host profile. After the scan completes, server and operating system information for that host are updated in the host profile. Any additional scan results are added to the Scan Results section of the host profile.

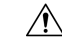

#### **Caution**

Nmap-supplied server and operating system data remains static until you run another Nmap scan or override it with higher priority host input. If you plan to scan a host using Nmap, regularly schedule scans.

### **Before you begin**

• Add an Nmap scan instance; see Adding an Nmap Scan [Instance](fpmc-config-guide-v66_chapter94.pdf#nameddest=unique_2571).

### **Step 1** In the host profile, click **Scan Host**.

**Step 2** Click **Scan** next to the scan remediation you want to use to scan the host.

The system scans the host and adds the results to the host profile.

### **Related Topics**

Nmap Scan [Automation](fpmc-config-guide-v66_chapter10.pdf#nameddest=unique_376)

# <span id="page-24-0"></span>**History for Host Profiles**

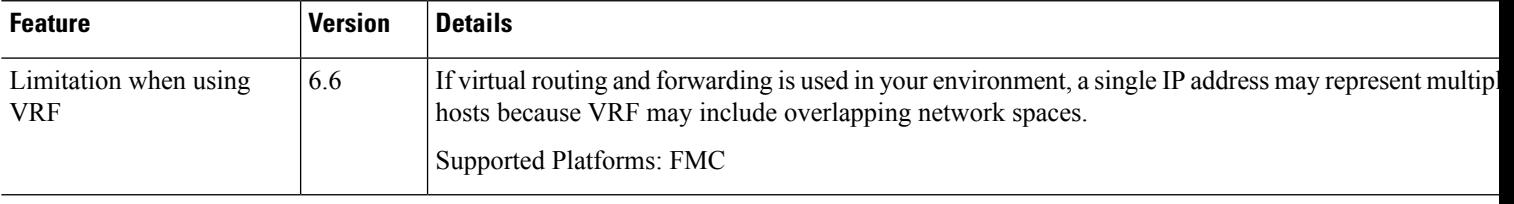

 $\mathbf I$